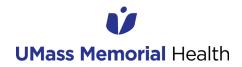

**JOB AID** 

**INSTALLING AND ACTIVATING RSA SECURID® AUTHENTICATE** 

This Job Aid provides instructions on enrolling an iPhone or Android smartphone in RSA. RSA provides an additional authentication method (an 8-digit code) that must be entered when working remotely, off-site, or on a non-UMass Memorial network. It will soon be needed for O365 and mobile email access for UMass Memorial and Community Health Link users.

Download the RSA SecurID Authenticate app on <u>iOS</u> or <u>Android</u>
 If you do not own a smartphone, please contact the IS Support Center at 508-334-8800 for alternative authentication methods.

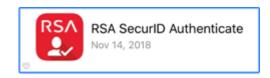

2. Access the following website from a computer located at a UMass Memorial or Community Health Link campus/location. You are not able to complete this action from a non-UMass Memorial or non-Community Health Link network.

https://umassmemorial-dev.auth.securid.com/mypage/#/login

NOTE: If you experience problems utilizing this link in Internet Explorer, copy and paste the link into Google Chrome.

3. Enter your UMass Memorial email address and click "Next".

**NOTE:** Community Health Link users, do NOT user your UMass Memorial email address, instead enter the email address in the following format: <a href="mailto:username@communityhealthlink.org">username@communityhealthlink.org</a> (Example: <a href="mailto:jsmith@communityhealthlink.org">jsmith@communityhealthlink.org</a>)

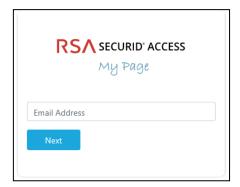

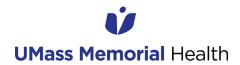

## **JOB AID**

#### **INSTALLING AND ACTIVATING RSA SECURID® AUTHENTICATE**

4. Enter your UMass Memorial or Community Health Link network password and click "Submit".

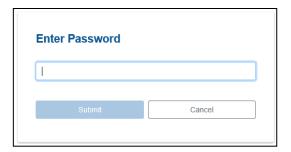

5. The browser will ask for permission to access your location. Click "OK" at the "Accessing your Location" screen. Then, click "Allow Once" at the next popup.

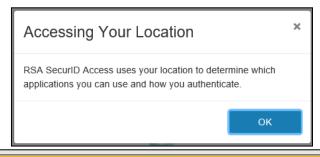

umassmemorial-dev.auth.securid.com wants to track your physical location.

Allow once Options for this site ▼ ×

6. Click "Remember this Browser", and then "Continue".

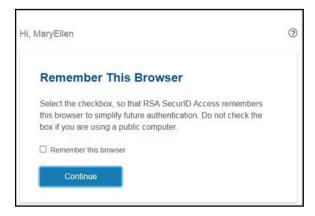

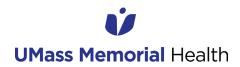

### **JOB AID**

#### **INSTALLING AND ACTIVATING RSA SECURID® AUTHENTICATE**

7. Click "Get Started" to begin registering the app on your smartphone.

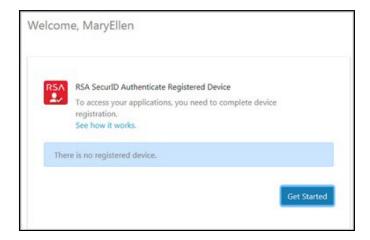

8. Open the RSA SecurID Authenticate app on your smartphone. You will be prompted to scan a QR code. Tap "Scan QR Code" and aim your device's camera at the QR code displayed in your browser (scanning the QR code in the example below will not work).

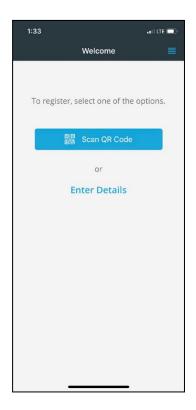

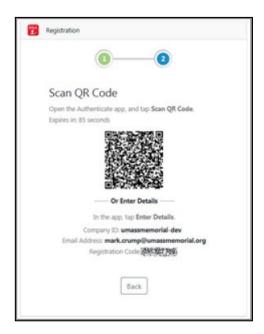

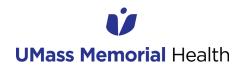

# **JOB AID**

### **INSTALLING AND ACTIVATING RSA SECURID® AUTHENTICATE**

9. After scanning the QR code, registration will be complete.

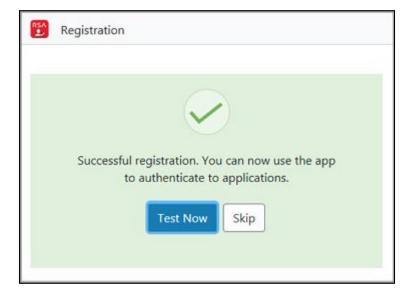